# **Restrict Lead Matching to a Marketo List**

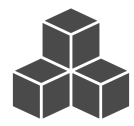

To reduce the number of API calls that are made during a sync, you can restrict the leads that Evergage attempts to match to a Marketo List.

#### **This Article Explains**

The first part of this article is a high level overview of the steps you need to take in Marketo to create the restriction list and provides links to Marketo documentation to support the steps. The second part of the article includes the specific process you need to take in Evergage to complete the setup.

### **Sections in this Article**

- [Marketo High-Level Process](#page-0-0)
- [Evergage Process](#page-0-1)

## <span id="page-0-0"></span>Marketo High-Level Process

Due to limitations in Marketo's API, the match restriction list used by Evergage must be a static list.. In Marketo, a Smart Campaign can be configured to periodically update a static list's membership based on a set of rules. For example, a static list that contains only Marketo leads with email addresses could be configured as follows:

- 1. Log into Marketo as a **Marketing**, **Standard**, **Admin** user
- 2. Create the **Static List** that will be used as the Evergage restriction list
- 3. Create a **Smart Campaign**
- 4. On the Static List tab of the Smart Campaign, set the **Email Address** attribute filter to is not empty
- 5. On the Flow tab of the Smart Campaign, click **Add to List** then select the Static List you created in step 2
- 6. On the Schedule tab, set **Schedule Recurrence** to be once per day (i.e. 7 PM)
- 7. Click **Run Once** to verify that the list will populate

A smart campaign can also be configured to periodically update a static list's membership to match the membership of a smart list. For detailed instructions on how to do that, please refer to the Marketo documentation on [How to make a static list behave like a smart list](https://nation.marketo.com/community/champion/blog/2017/09/20/how-to-make-a-static-list-behave-like-a-smart-list).

## <span id="page-0-1"></span>Evergage Process

- 1. Log into Evergage as an administrator
- 2. In Channels & Campaigns, select **Third Party** and then Integrations
- 3. On the *Integrations* page, select **Marketo** from the list

## **NOTE** Λ Once configured,

selecting a third party product from the Third Party menu will bring you to the campaign list screen displaying all campaigns of that type

- 4. On the *Setup* tab, in the *Settin* gs section, select the static list you created from the **Restrict sync to Marketo list** dropdown
- 5. Click **Save**

#### **Related Marketo Documentation**

- [Create a New Smart](http://docs.marketo.com/display/public/DOCS/Create+a+New+Smart+Campaign)  [Campaign](http://docs.marketo.com/display/public/DOCS/Create+a+New+Smart+Campaign)
- [Use Smart List Rule Logic](http://docs.marketo.com/display/public/DOCS/Use+Smart+List+Rule+Logic) [Add a Flow Step to a](http://docs.marketo.com/display/public/DOCS/Add+a+Flow+Step+to+a+Smart+Campaign)
- [Smart Campaign](http://docs.marketo.com/display/public/DOCS/Add+a+Flow+Step+to+a+Smart+Campaign)
- [Add to List](http://docs.marketo.com/display/public/DOCS/Add+to+List) [Schedule a Recurring](http://docs.marketo.com/display/public/DOCS/Schedule+a+Recurring+Batch+Campaign)  [Batch Campaign](http://docs.marketo.com/display/public/DOCS/Schedule+a+Recurring+Batch+Campaign)